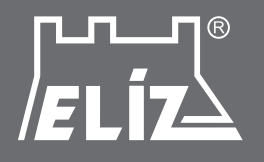

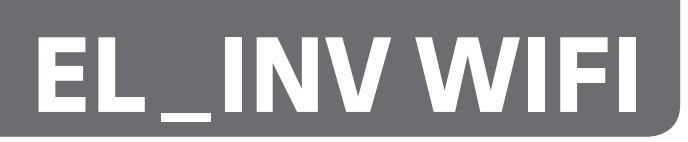

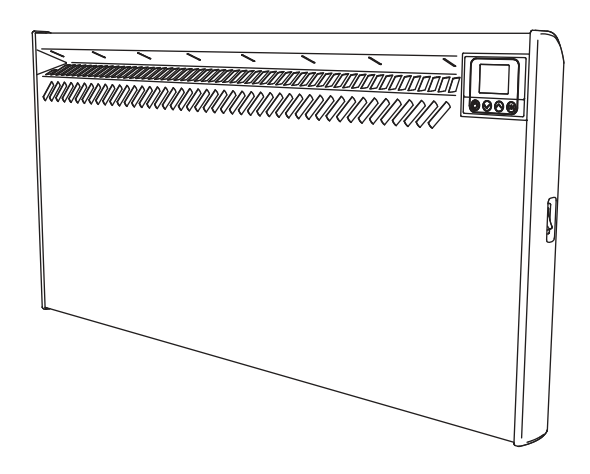

# **NÁSTENNÉ KONVEKTORY EL \_ INV WIFI**

## **Dodatok / Dodatek**

## NÁVOD NA PRIPOJENIE K INTERNETU A OVLÁDANIE ELEKTRONIKY S WIFI MODULOM **SK**

- dodatok k základnému návodu na obsluhu

## **CZ** NÁVOD NA PŘIPOJENÍ K INTERNETU A OVLÁDÁNÍ ELEKTRONIKY S WIFI MODULEM

- dodatek k základnímu návodu k obsluze

Dodatok / dodatek v.12/2020

## **NÁVOD NA PRIPOJENIE K INTERNETU A OVLÁDANIE ELEKTRONIKY S WIFI MODULOM**

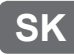

### **UPOZORNENIE!**

Pozorne si prečítajte tento návod na použitie elektroniky s WiFI modulom. Je neoddeliteľnou súčasťou Návodu na obsluhu a ovládanie konvektorov série EL\_INV!

Zabudovaný WiFI modul v konvektore je vyznačený na výrobnom štítku výrobku doplnkom v názve **WIFI**. (napr. ELÍZ EL 1000 INV WIFI)

## **POPIS**

WiFi ovládanie - umožní vám pohodlné zapnutie a ovládanie konvektora pomocou aplikácie v telefóne, alebo prihlásením do konta v prehliadači, a to z každého miesta s dostupnosťou internetu.

### **Umožňuje:**

- Zapnúť a vypnúť konvektor (z a do režimu Standby)
- Nastaviť teplotu ohrevu a sledovať aktuálnu teplotu v miestnosti
- Sledovať úroveň výkonu konvektora (indikátor výkonu)
- Nastaviť týždenný program / časovač a vykonávať zmeny jeho nastavení
- Nastaviť režim Detekcie otvoreného okna
- Nastaviť automatické nastavenie času a dátumu zo siete
- Vytvoriť skupiny konvektorov a hromadne ovládať viaceré konvektory naraz
- Nastaviť výkon konvektora (pre účely merania spotreby energie a štatistík)
- Exportovať a importovať nastavenia na server / do súboru (len cez desktop verziu na myeldom.com)
- Zobrazuje nastavený čas a dátum konvektora
- Zobrazuje celkovú spotrebu energie využitú na ohrev podľa jednotlivých sadzieb
- Zobrazuje graf spotrebovanej elektrickej energie v priebehu hodín dňa, podľa jednotlivých dní a údaj o spotrebovanej energii v kWh za daný deň (za neobmedzenú dobu)
- Zobrazuje graf priemernej izbovej teploty počas hodín celého dňa (ak bol konvektor zapnutý / pod napájaním).
- Zobrazuje diagnostiku napájania (časy zapnutia a vypnutia napájania), tj. aj časy výpadku napájania a jeho obnovenia
- Zobrazuje chybové správy konvektora (ak nastanú)

## **PRIPOJENIE WIFI MODULU K INTERNETU**

#### **Termíny použité v tomto návode:**

- **• modul** WiFi modul elektronickej riadiacej jednotky (elektroniky) konvektora
- **• elektronika** elektronická riadiaca jednotka konvektora s elektronickým termostatom
- **• Zariadenie** smartfón (telefón), tablet, alebo notebook, ktorý sa používa na pripojenie WiFI modulu k internetu a jeho následné ovládanie a monitorovanie
- **• WiFi sieť** bezdrôtová sieť (WiFi) vytvorená modulom
- **• Internetová sieť** požadovaná bezdrôtová sieť, ku ktorej chcete pripojiť modul. Je vytvorená routerom / modemom a musí byť pripojená k internetu. Router by mal byť umiestnený v blízkosti miesta inštalácie výrobku
- **• Systém** internetový systém vzdialeného ovládania a monitorovania

**UPOZORNENIE:** Modul je súčasťou elektroniky a ovládaný elektronikou!

**UPOZORNENIE:** Pripojenie modulu k internetu je nevyhnutné na to, aby bolo možné vzdialené ovládanie konvektora a monitorovanie jeho prevádzky!

**UPOZORNENIE:** Na pripojenie modulu k internetu a vzdialenému ovládaniu a monitorovaniu prevádzky konvektora sa vyžaduje zariadenie!

**UPOZORNENIE:** Na pripojenie modulu k systému ovládania musí byť modul pripojený k sieti Internet a router / modem, ktorý vytvára túto sieť, musí mať povolený port 32006 TCP pre výstup paketov.

**UPOZORNENIE:** Modul je možné pripojiť iba k internetovej sieti, ktorá má v jej názve len písmená, čísla, symbol "podčiarknutie \_" alebo "pomĺčka -". Žiadne iné znaky, ako napríklad medzery, nie sú povolené!

**UPOZORNENIE:** Ak má internetová sieť kódovanie WEP, heslo siete sa musí zadávať pomocou príslušného hexadecimálneho čísla reprezentujúceho každé písmeno.

**UPOZORNENIE:** Ak pri pripájaní do internetovej siete zadáte nesprávne heslo alebo názov siete, pravdepodobne ich budete musieť znovu zadať správne a to dvakrát za sebou, aby ste mohli pripojiť modul k Internetu. Pred každým zadaním musíte vytvoriť sieť WiFi modulom.

Pripojenie modulu k internetu prebieha v troch hlavných krokoch.

## *Krok 1.* **Vytvorte WiFi sieť z modulu**

- Názov siete vytvorenej modulom je vo formáte: **Nat-AP-XXX**

#### *Krok 2.* **Pripojte zariadenie (smartfón, ...) k modulu**

*Krok 3.* **Pripojte modul k Internetu pomocou zariadenia (smartfón, ...)**

Následné vzdialené ovládanie a monitorovanie prevádzky konvektora sa vykonáva prostredníctvom systému.

## **KROK 1. - VYTVORENIE WIFI SIETE Z MODULU**

Model elektroniky elektrického nástenného konvektora je NHC-PC5, názov WiFi modulu NRM-W3.

Pre vytvorenie WiFi siete z modulu vojdite do menu nastavenia na konvektore a otvorte ponuku **Nastavenie - Nová WiFi sieť.** Objaví sa správa *Stlačte OK pre inicializáciu v režime AP*, stlačte tlačidlo OK a vytvoríte novú WiFi sieť.

Na displeji sa zobrazí nasledujúci obrázok a správa **Successfull!**, čo znamená že WiFi sieť z modulu bola úspešne vytvorená.

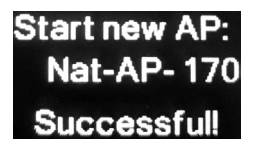

Názov novej WiFi siete vytvorenej z modulu bude v nasledovnom tvare: **Nat-AP-170**

Číslo vami vytvorenej siete sa môže líšiť.

## **KROK 2. - PRIPOJENIE ZARIADENIE K MODULU**

**1.** Odpojte zariadenie od internetu:

- Ak má vaše zariadenie (smartfón, tablet) zapnuté mobilné dáta, vypnite ich.
- Ak je zariadením počítač alebo notebook a k Internetu je pripojený káblom alebo mobilným zariadením, odpojte (odstráňte) ich.
- **2.** Zapnite / povoľte WiFi pripojenie na zariadení (smartfón, tablet, notebook) a pripojte ho k sieti WiFi vytvorenej z modulu (napr. Nat-AP-170).
	- Ak ste na zariadení pripojení k internetu prostredníctvom inej WiFi siete, odpojte sa najprv od tejto siete.
	- Ak zariadenie nenájde WiFi sieť vytvorenú z modulu, zopakujte, *Krok 1.* alebo reštartujte WiFi pripojenie zariadenia (vypnite ho a potom znova zapnite).
	- **• Počkajte chvíľu** (aspoň 45-60 sekúnd), kým sa zariadenie úspešne pripojí k WiFi sieti vytvorenej modulom a získa Prístup na Internet.

Upozornenie: Pri novších typoch telefónov sa môže stať, že po pripojení na sieť "NAT-AP xxx" bude stále (aj po 60 sekundách) svietiť stav siete "Bez internetu", "Internet nemusí byť dostupný", a podobne. To či je zariadenie pripojené / nepripojené na WiFi modul zistíte v *"Kroku č. 3 - Metóda č. 2 - Krok 1"*. Pri úspešnom pripojení sa po otvorení aplikácie na karte Settings objaví správa *"Application connected to modem / Aplikácia pripojená k modemu"*.

**Poznámka**: Ak chcete pre pripojenie k WiFi sieti vytvorenej modulom použiť počítač, ten musí mať zabudovaný alebo pripojený WiFi prijímač (anténku alebo USB WiFi prijímač) a musí byť odpojený od používanej siete.

## **KROK 3. - PRIPOJENIE MODULU K INTERNERU POMOCOU ZARIADENIA**

Po pripojení zariadenia k modulu existujú dva spôsoby pripojenia modulu k internetu. Zvoľte jedno z uvedených:

### **Metóda č. 1 - Použitie prehliadača na zariadení**

**Poznámka:** Prehliadač je aplikácia (program) inštalovaná na zariadení, ktorá vám umožnuje pripojiť sa k internetu. Populárne prehliadače sú napríklad Google Chrome, Mozilla Firefox, Opera a iné.

**1.** Otvorte prehliadač a do poľa pre zadávanie adresy zadajte: **iconnect.net** . Prihláste sa na túto adresu.

**POZNÁMKA**: Na načítanie stránky a zobrazenie informácií na ďalšej obrazovke budete možno musieť počkať o niečo dlhšie ako zvyčajne.

• Vyplnením políčok na tejto obrazovke pripojíte modul k internetu. V týchto poliach musíte vyplniť údaje o internetovej sieti, do ktorej chcete modul pripojiť (napr. vaša domáca WiFi sieť).

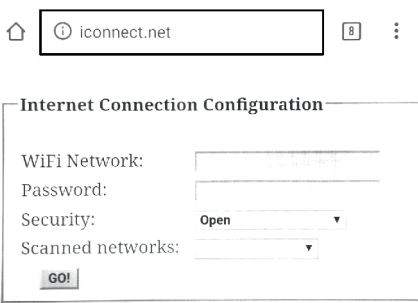

- Pole **Scanned networks**: internetové siete detekované modulom (v blízkosti konvektora).
- **• POZNÁMKA**: V rozbaľovacej ponuke poľa **Scanned networks** sú uvedené internetové siete nájdené modulom. Rozbaľovacia ponuka sa rozbalí kliknutím na ňu. Úroveň (kvalita) signálu (Signal) prijatá modulom sa tiež zobrazí pre každú z uvedených internetových sietí. Pretože úrovne sú negatívne (záporná hodnota), menšie číslo znamená, že kvalita signálu je lepšia. Modul môže fungovať dobre na sieti so signálom s úrovňou pod -70dBm. Sieť s úrovňou signálu nad -80dBm sa neodporúča používať. V takom prípade premiestnite router / modem internetovej siete bližšie ku konvektoru, alebo pripojte ďalší router alebo zosilňovač signálu.
- Ak je internetová sieť v rozbaľovacom zozname **Scanned networks** a vyberiete ju, jej prihlasovacie údaje (WiFi network a Security) sa vyplnia automaticky. Heslo siete v poli **Password** musí byť zadané manuálne.
- Ak modul nenajde požadovanú internetovú sieť alebo je sieť skrytá, budete musieť zadať tieto údaje do polí:
	- Pole **WiFi Network:** názov internetovej siete.
	- Pole **Password:** heslo internetovej siete.
	- Pole **Security:** typ kódovania internetovej siete.

**2.** Zadajte kompletné prihlasovacie údaje internetovej siete, ku ktorej chcete modul pripojiť.

#### **3.** Kliknite na tlačidlo **GO**!

Na obrazovke zariadenia sa objaví nová správa s potvrdením, podobne ako na obrázku nižšie (*Správa z webu iconnect.net*):iconnect.net savs

Press OK to send, then wait a few seconds.

OK

Po potvrdení (kliknutí na tlačidlo ОK):

- Počas niekoľkých sekúnd sa WiFi sieť vytvorená modulom (napr. Nat-AP-170) vypne a pripojené zariadenie sa bude môcť pripojiť k inej sieti (predvolenej) alebo zostane nepripojené k sieti.
- Na displeji elektroniky sa zobrazí symbol  $\leftarrow$  pripojenia k internetu. To znamená, že ste úspešne pripojili modul k internetu! Prejdite na nasledujúcu kapitolu.

## **Metóda č. 2 - Použitie aplikácie My Eldom**

**Poznámka:** Pred použitím tejto metódy si musíte stiahnuť a nainštalovať aplikáciu My Eldom na vaše zariadenie. Potom postupujte podľa pokynov. Aplikáciu si môžete stiahnuť zo služby Google Play alebo App Store, alebo naskenovaním QR kódu na konci tohto návodu.

- **1.** Spustite aplikáciu a prejdite na kartu **Settings** / Nastavenia.
- Pri úspešnom pripojení zariadenia k WiFi modulu podľa *"bodu 2 v Kroku 2"*, sa zobrazí správa **Application connected to modem** / *Aplikácia pripojená k modemu* - zariadenie a modul sú pripojené. Zároveň sa v poli *"Modem version:"* objaví verzia modemu (napr. 40).
- Pri neúspešnom pripojení bude zobrazené *"Modem version: not connected"* Zariadenie nie je pripojené na WiFi modul, prípadne sa zobrazí správa **Application cannot connect to device's modem. Please reconnect to device access point and try again!** / *Aplikácia sa nemôže pripojiť k modemu zariadenia. Znova sa pripojte k prístupovému bodu zariadenia a skúste to znova!* - zariadenie sa nemôže pripojiť k modulu. Znova pripojte zariadenie k WiFi sieti modulu a skúste to znova.
- **2.** Vyplňte všetky potrebné údaje na karte **Settings** / Nastavenia.
- Pole **Nearby networks**: internetové siete nájdené modulom (v dostupnosti konvektora).
- **• POZNÁMKA**: V rozbaľovacej ponuke poľa **Nearby networks** sú uvedené internetové siete nájdené modulom. Rozbaľovacia ponuka sa rozbalí kliknutím na ňu. Úroveň (kvalita) signálu (Signal) prijatá modulom sa tiež zobrazí pre každú z uvedených internetových sietí. Pretože úrovne sú negatívne (záporná hodnota), menšie číslo znamená, že kvalita signálu je lepšia. Modul môže fungovať dobre na sieti so signálom s úrovňou pod -70dBm. Sieť s úrovňou signálu nad -80dBm sa neodporúča používať. V takom prípade premiestnite router / modem internetovej siete bližšie ku konvektoru, alebo pripojte ďalší router alebo zosilňovač signálu.
- **• Ak je internetová sieť** v rozbaľovacom zozname **Nearby networks** a vyberiete ju, jej prihlasovacie údaje (WiFi network a Security) sa vyplnia automaticky. Heslo siete v poli **Password** a prístupový kód v poli **Access Code** musia byť zadané manuálne. Ak ste pripojili konvektor k internetovej sieti už predtým, heslo sa vyplní automaticky (v poli Password / Heslo sa nemusí zobrazovať žiadne označenie).
- **• Ak modul nenajde požadovanú internetovú sieť** alebo je sieť skrytá, budete musieť zadať tieto údaje do polí:
	- Pole **WiFi Network:** názov internetovej siete.
	- Pole **Password:** heslo internetovej siete.
	- Pole **Access Code:** prístupový kód k modulu.

Sú to *posledné 4 znaky* z poľa **ID** doplnkového informačného displeja pre WiFi pripojenie elektroniky.

- Viď *INFORMÁCIE ZOBRAZOVANÉ NA LED DISPLEJI* - *Informácie o stave WiFi modulu\** v Návode na obsluhu.

Pre zobrazenie ID kódu stlačte na displeji tlačidlo OK a potom 2x tlačidlo ▲. **\***

• Pole **Security:** - typ kódovania internetovej siete.

**3.** Kliknite na tlačidlo **SEND / Odoslať**

V závislosti od zadaných údajov v poliach sa môžu zobraziť nasledujúce správy:

**• Information is send to modem** / *Informácie sa odosielajú na modem* - informácie boli odoslané do modulu

**connection**

D:9c012052a340 IP:192.168.000.050 WiFi: AP mode Sd/Rc 134/134

- **• Incorrect access code** / *Nesprávny prístupový kód* Nesprávny prístupový kód modulu
- **• Network connection is reset!** / *Sieťové pripojenie je resetované!*.
- **• Network set successfully** / *Sieť bola úspešne nastavená*

## **Ak boli všetky polia vyplnené správne:**

- Počas niekoľkých sekúnd sa WiFi sieť vytvorená modulom (napr. Nat-AP-170) vypne a pripojené zariadenie sa bude môcť pripojiť k inej WiFi sieti (predvolenej) alebo zostane nepripojené k sieti.
- Na displeji elektroniky sa zobrazí symbol  $\leftarrow$  pripojenia k internetu. To znamená, že ste úspešne pripojili modul k internetu! Prejdite na nasledujúcu kapitolu.

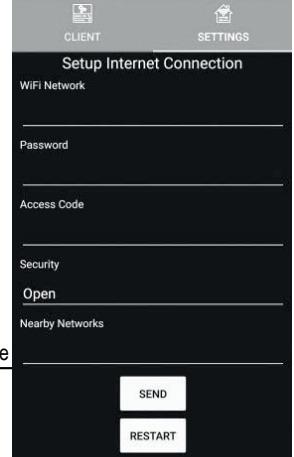

Access Cod

## **PRIDANIE WIFI MODULU PRIPOJENÉHO K INTERNETU K VZDIALENÉMU OVLÁDANIU A MONITOROVANIU PREVÁDZKY "MY ELDOM"**

Po pripojení modulu k internetu (na displeji elektroniky musíte vidieť symbol pripojenia k internetu  $\leftarrow$ ):

**1.** V prehliadači zariadenia do poľa pre zadávanie adresy zadajte **myeldom.com** a načítajte stránku. Otvorí sa okno pre prihlásenie / registráciu do konta MyEldom, alebo použite stiahnutú aplikáciu, karta Client. Pre prihlásenie sa používa e-mail a heslo.

**• Registrácia nového používateľa** - Ak nie ste zaregistrovaný v systéme, zaregistrujte sa kliknutím na položku "Register as new user" ("Registrovať ako nový používateľ"). Vyplňte všetky polia (meno, heslo, potvrďte heslo, meno, priezvisko), zaškrtnite že súhlasíte s Podmienkami používania (Terms of agreement), zaškrtnite pole Nie som robot a kliknite na tlačidlo **Register** *(Registrovať)*. Po registrácii obržíte potvrdzujúci email na zadanú adresu, kliknutím na odkaz v správe aktivujte svoj účet (profil).

**Poznámka**: Zabudnuté heslo je možné obnoviť kliknutím na **Forgotten Password** - "*Zabudnuté heslo*".

**Poznámka**: Stiahnutie aplikácie My Eldom a registráciu konta v systéme My Eldom (v prehliadači alebo v aplikácii) viete vykonať aj pred vykonaním všetkých predošlých nastavení.

**2.** Po potvrdení registrácie kliknite na **Go to login** *(Naspäť k prihláseniu)*, vyplňte email a heslo a prihláste sa do konta kliknutím na tlačidlo **Log In** *(Prihlásenie)*. Zaškrtnutím poľa **Remember me** (*"Zapamätať si ma")* si aplikácia uloží vaše údaje a automaticky vás prihlási pri ďalšom spustení a používaní aplikácie, čím vám poskytne prístup k ovládaniu a monitorovaniu systému.

**3.** Po prihlásení do konta si viete pridať spárovaný konvektor (modul), ktorý chcete vzdialene ovládať. **Pridanie konvektora (modulu) pripojeného na internet** vykonáte pomocou tlačidla  $\pm$  <sup>\*</sup>. Zobrazí sa nasledujúce okno:

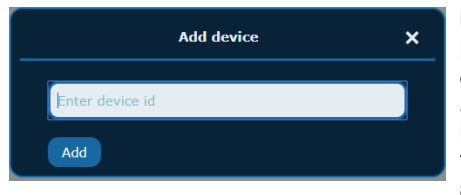

**Enter device id** - do poľa zadajte celý ID kód výrobku.

Pole **ID** doplnkového informačného displeja pre WiFi pripojenie elektroniky. Viď *INFORMÁCIE ZOBRAZOVANÉ NA LED DISPLEJI* - *Informácie o stave WiFi modulu\** v základnom Návode na montáž a obsluhu.

**\*** Pre zobrazenie ID kódu stlačte na konvektore tlačidlo OK a potom 2x tlačidlo ▲.

Potom kliknite na tlačidlo **Add** - *Pridať*. Konvektor je pridaný.

**Poznámka**: Ak ste zakúpili viacero konvektorv, ich pridanie k vášmu účtu vykonajte rovnakým spôsobom.

**Poznámka**: Jeden modul (konvektor) môže byť pridaný iba k jednému účtu.

**Poznámka**: Ak chcete pridať modul, ktorý je pridaný do iného účtu, zobrazí sa správa: **Device is already added by another user!** (*Zariadenie je už pridané iným užívateľom!*). Musíte ho odstrániť kliknutím na **Remove** "*Odstrániť*" alebo ho zdieľať prostredníctvom možnosti **Grant access** "*Udeliť prístup*" z druhého účtu.

Poznámka: Vzdialené ovládanie a / alebo monitorovanie prevádzky konvektora môžete vykonávať cez jeho modul pripojený k internetu len z konta, do ktorého je konvektor pridaný. Ak z nejakého dôvodu neviete, aké je to konto (účet), mali by ste ovládať a / alebo monitorovať prevádzku konvektora obvyklým spôsobom (manuálne) popísaným v Návode na mantáž a používanie k výrobku.

**4.** Po pridaní modulu (konvektora) sa objaví náhľad pridaného konvektora s nasledujúcimi údajmi:

- **Panel convector "Konvektor" názov zariadenia. Kliknutím na ikonku ceruzky viete názov zmeniť a jednot**livým konvektorom pridať vlastný názov. Podľa toho budete vedieť, ktorý konvektor budete ovládať a nastavovať.
- **• ID:** ID kód konvektora
- **• Časové pásmo** *No timezone selected / Nie je vybrané časové pásmo*. Kliknutím na ikonku ceruzky zmeňte časové pasmo, vyberte (UTC+01:00) Belgrade, Bratislava, Budapest a kliknite na ikonku *Save - Uložiť*.
- **• Grant access** "*Udeliť prístup*" kliknutím na položku viete pridať práva na ovládanie konvektora inému užívateľovi. Zdajte email užívateľa (musí byť registrovaný v systéme My Eldom) a kliknite na tlačidlo *Grant Access ("Udeliť prístup")*. Užívateľ je pridaný, v jeho konte sa následne objaví daný konvektor, ku ktorému ste povolili prístup. Ďalším kliknutím na tlačidlo *Grant Access ("Udeliť prístup")* viete udeliť prístup aj ďalším užívateľom.
- **• Remove** "*Odstrániť*" kliknutím na položku odstránite konvektor zo svojho účtu. Potvrďte kliknutím na tlačidlo *Yes / Áno*.

**5.** Po pridaní modulu (konvektora) môžete vzdialene ovládať konvektor a monitorovať jeho prevádzku.

Podrobné pokyny na používanie a obsluhu systému (aplikácie) My Eldom nájdete po prihlásení do svojho účtu

- kliknutím na  $\Box$ , alebo na stránke http://bit.ly/ELIZ\_Nastavenie\_WiFi

## **VYTVÁRANIE SKUPÍN A OVLÁDANIE VIACERÝCH KONVEKTOROV NARAZ**

Aplikácia umožňuje aj vytváranie viacerých skupín konvektorov a plnohodnotné ovládanie a zmenu nastavení hromadne pre viacero konvektorov naraz, pridaných do vytvorenej skupiny.

Pre skupinu konvektorov viete vykonať tieto nastavenia (totožné s nastaveniami pre 1 konvektor):

- Vybrať si skupinu, pre ktorú chcete meniť nastavenia
- Zapnúť a vypnúť konvektor (z režimu / a do režimu Standby)
- Nastaviť požadovanú teplotu ohrevu
- Nastaviť týždenný program / časovač a vykonávať zmeny jeho nastavení (nastaviť časové úseky a teplotu ohrevu pre každý úsek)
- Nastaviť automatické nastavenie času a dátumu konvektora zo siete
- Nastaviť režim Detekcia otvoreného okna
- Nastaviť začiatky dennej a nočnej sadzby energie
- Exportovať a importovať nastavenia na server / do súboru (len cez desktop verziu na myeldom.com).

### **1. Create groups - Vytvoriť skupiny.**

- **• Device type** *(Typ zariadenia)* prednastavený je Panel convector (konvektor).
- **• Groups** *(Skupiny)* výber skupiny, do ktorej chcete pridať ďalší konvektor. Na začiatku svieti *Create new group (Vytvorte novú skupinu)*
- **• Group name** *(Názov skupiny)* pri vytváraní akejkoľvek skupiny sem zadajte názov skupiny pre jej ďalšiu ľahšiu identifikáciu
- **• Uloženie skupiny** kliknite na tlačidlo **Save** (*Uložiť*). Vytvorí sa skupina so zadaným názvom, ktorý sa objaví v poli *Groups (Skupiny)*
- **• Pridanie konvektorov do skupiny** Ak chcete do tejto skupiny pridať konvektory, je potrebné pridať ich kliknutím na tlačidlo *Add (Pridať)* zo zoznamu *Devices without group (Zariadenia bez skupiny)*. V zozname sú zobrazené len konvektory, ktoré ste si už predtým úspešne pridali do svojho konta. Konvektory sa po pridaní zobrazia v zozname *Devices with group (Zariadenia so skupinou).*
- **• Odobratie konvektora zo skupiny** Ak chcete niektorý z konvektorov zo skupiny odobrať, kliknite na tlačidlo **Remove** (*Odstrániť*) pri názve konvektora.
- **• Vytvorenie ďalšej skupiny** ak chcete vytvoriť ďalšiu novú skupinu, v poli *Groups (Skupiny)* vyberte opäť výber *Create new group (Vytvoriť novú skupinu)* a do poľa *Group name (Názov skupiny)* napíšte názov novej skupiny. Do novej skupiny viete tiež pridať voľné konvektory zo zoznamu Devices without group. Ak sa tam žiadne konvektory nenachádzajú, všetky dostupné konvektory ste už pridali do predchádzajúcej skupiny/skupín.
- **• Odstránenie skupiny** ak chcete niektorú zo skupín odstrániť, vyberte ju v poli *Groups (Skupiny)* a potom kliknite na tlačidlo **Remove** *(Odstrániť)* pod zoznamom konvektorov.

## **2. Group manage - Správa skupiny**

V časti Správa skupiny viete meniť a vykonaváť nastavenia pre zvolenú skupinu konvektorov.

- **• Device type** *(Typ zariadenia)* prednastavený je *Panel convector (Konvektor)*.
- **• Groups** *(Skupiny)* výber skupiny, pre ktorú chcete vykonať nastavenia
- **• Temperature** *(Teplota)* zmena teploty pre klasický **ON režim režim Vykurovania** (bez časovača). Po nastavení teploty kliknite na *Apply temperature (Použiť teplotu)*
- **• State** *(Stav)* vypnutie a zapnutie konvektora (z režimu / a do režimu Standby). Kliknite na *Apply state (Použiť).*
- **• Advanced settings** *(Rozšírené nastavenia)* v tejto časti viete vykonávať nastavenia týždenného programu a časovačov, nastavenie detekcie otvoreného okna, nastavenie začiatkov sadzieb elektriny, zapnúť a vypnúť automatické nastavenie času a dátumu zo siete.

## **NÁVOD NA PŘIPOJENÍ K INTERNETU CZ A OVLÁDÁNÍ ELEKTRONIKY S WIFI MODULEM**

## **UPOZORNĚNÍ!**

Pozorně si přečtěte tento návod k použití elektroniky s WiFI modulem. Je nedílnou součástí Návodu k obsluze a ovládání konvektorů série EL\_INV WIFI!

Zabudovaný WiFI modul v konvektoru je vyznačen na výrobním štítku výrobku doplňkem v názvu **WIFI**. (např. ELÍZ EL 1000 INV WIFI)

## **POPIS**

WiFi ovládání - umožní vám pohodlné zapnutí a ovládání konvektoru pomocí aplikace v telefonu, nebo přihlášením do účtu v prohlížeči, a to z každého místa s dostupností internetu.

## **Umožňuje:**

- Zapnout a vypnout konvektor (z a do režimu Standby)
- Nastavit teplotu ohřevu a sledovat aktuální teplotu v místnosti
- Sledovat úroveň výkonu konvektoru (indikátor výkonu)
- Nastavit týdenní program / časovač a provádět změny jeho nastavení
- Nastavit režim Detekce otevřeného okna
- Nastavit automatické nastavení času a data ze sítě
- Vytvořit skupiny konvektorů a hromadně ovládat několik konvektorů najednou
- Nastavit výkon konvektoru (pro účely měření spotřeby energie a statistik)
- Exportovat a importovat nastavení na server / do souboru (jen přes desktop verzi na myeldom.com)
- Zobrazuje nastavený čas a datum konvektoru
- Zobrazuje celkovou spotřebu energie využitou na ohřev podle jednotlivých sazeb
- Zobrazuje graf spotřebované elektrické energie v průběhu hodin dne, podle jednotlivých dní a údaj o spotřebované energii v kWh za daný den (za neomezenou dobu
- Zobrazuje graf průměrné pokojové teploty během hodin celého dne (pokud byl konvektor zapnutý / pod napájením).
- Zobrazuje diagnostiku napájení (časy zapnutí a vypnutí napájení), tj. i časy výpadku napájení a jeho obnovení
- Zobrazuje chybové zprávy konvektoru (pokud nastanou)

## **PŘIPOJENÍ WIFI MODULU K INTERNETU**

#### **Termíny použité v tomto návodu:**

- **• modul** WiFi modul elektronické řídicí jednotky (elektroniky) konvektoru
- **• elektronika** elektronická řídící jednotka konvektoru s elektronickým termostatem
- **• Zařízení**  smartphone (telefon), tablet nebo notebook, který se používá k připojení WiFI modulu k internetu a jeho následné ovládání a monitorování
- **• WiFi síť**  bezdrátová síť (WiFi) vytvořená modulem
- **• Internetová síť**  požadovaná bezdrátová síť, ke které chcete připojit modul. Je vytvořena routerem / modemem a musí být připojena k internetu. Router by měl být umístěn v blízkosti místa instalace výrobku
- **• Systém** internetový systém vzdáleného ovládání a monitorování

**UPOZORNĚNÍ:** Modul je součástí elektroniky a ovládaný elektronikou!

**UPOZORNĚNÍ:** Připojení modulu k internetu je nezbytné k tomu, aby bylo možné vzdálené ovládání konvektoru a monitorování jeho provozu!

**UPOZORNĚNÍ:** Na připojení modulu k internetu a vzdálenému ovládání a monitorování provozu konvektoru je vyžadováno zařízení!

**UPOZORNĚNÍ:** Pro připojení modulu k systému ovládání musí být modul připojen k síti Internet a router / modem, který vytváří tuto síť, musí mít povolen port 32006 TCP pro výstup paketů.

**UPOZORNĚNÍ:** Modul lze připojit pouze k internetové síti, která má v jejím názvu pouze písmena, čísla, symbol "podtržení " nebo "pomlčku -". Žádné jiné znaky, například mezery, nejsou povoleny!

**UPOZORNĚNÍ:** Pokud má internetová síť kódování WEP, heslo sítě musí zadávat pomocí příslušného hexadecimálního čísla reprezentujícího každé písmeno.

**UPOZORNĚNÍ:** Jestliže při připojování do internetové sítě zadáte nesprávné heslo nebo název sítě, pravděpodobně je budete muset znovu zadat správné a to dvakrát za sebou, abyste mohli připojit modul k Internetu. Před každým zadáním musíte vytvořit síť WiFi modulem.

### **Připojení modulu k internetu probíhá ve třech hlavních krocích.**

## *Krok 1.* **Vytvořte WiFi síť z modulu**

- Název sítě vytvořené modulem je ve formátu: **Nat-AP-XXX**

*Krok 2.* **Připojte zařízení (smartphone,…) k modulu**

### *Krok 3.* **Připojte modul k Internetu pomocí zařízení (smartphone, ...)**

Následné vzdálené ovládání a monitorování provozu konvektoru se provádí prostřednictvím systému.

## **KROK 1. - VYTVOŘENÍ WIFI SÍTĚ Z MODULU**

Model elektroniky elektrického nástěnného konvektoru je NHC-PC5, název WiFi modulu NRM-W3.

Pro vytvoření WiFi sítě z modulu vejděte do menu nastavení na konvektoru a otevřete nabídku **Nastavení - Nová WiFi síť.** Objeví se správa *Stiskněte OK pro inicializaci v režimu AP*, stiskněte tlačítko OK a vytvoříte novou WiFi síť.

Na displeji se zobrazí následující obrázek a správa **Successfull!**, což znamená že WiFi síť z modulu byla úspěšně vytvořena.

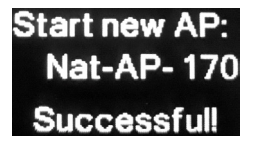

Název nové WiFi sítě vytvořené z modulu bude v následujícím tvaru: **Nat-AP-170**

Číslo vámi vytvořené sítě se může lišit.

## **KROK 2. - PŘIPOJENÍ ZAŘÍZENÍ K MODULU**

**1.** Odpojte zařízení od internetu:

- Pokud má vaše zařízení (smartphone, tablet) zapnuté mobilní data, vypněte je.
- Pokud je zařízením počítač nebo notebook a k Internetu je připojen kabelem nebo mobilním zařízením, odpojte (odstraňte) jej.
- **2.** Zapněte / povolte WiFi připojení na zařízení (smartphone, tablet, notebook) a připojte jej k síti WiFi vytvořené z modulu (např. Nat-AP-170).
	- Pokud jste na zařízení připojeni k internetu prostřednictvím jiné WiFi sítě, odpojte se nejprve od této sítě.
	- Pokud zařízení nenalezne WiFi síť vytvořenou z modulu, opakujte "*Krok 1.*" nebo restartujte WiFi připojení zařízení (vypněte ho a znovu zapněte).
	- **• Počkejte chvíli** (alespoň 45-60 sekund), dokud se zařízení úspěšně připojí k WiFi síti vytvořené modulem a získá přístup k Internetu.

**Upozornění**: Při novějších typech telefonů se může stát, že po připojení na síť "NAT-AP xxx" bude stále (i po 60 sekundách) svítit stav sítě *"Bez internetu", "Internet nemusí být dostupný"*, a podobně.

To zda je zařízení připojeno / nepřipojeno na WiFi modul zjistíte v *"Kroku č. 3 - Metoda č. 2 - Krok 1"*. Při úspěšném připojení se po otevření aplikace na kartě Settings objeví zpráva *"Application connected to modem / Aplikace připojena k modemu"* a v Modem version se zobrazí verze modulu.

**Poznámka**: Pokud chcete pro připojení k WiFi síti vytvořené modulem použít počítač, ten musí mít zabudovaný nebo připojený WiFi přijímač (anténku nebo USB WiFi přijímač) a musí být odpojen od používané sítě.

## **KROK 3. - PŘIPOJENÍ MODULU K INTERNETU POMOCÍ ZAŘÍZENÍ**

Po připojení zařízení k modulu existují dva způsoby připojení modulu k internetu. Zvolte jedno z uvedených:

### **Metóda č. 1 - Použití prohlížeče na zařízení**

**Poznámka:** Prohlížeč je aplikace (program) instalovaná na zařízení, která vám umožnuje připojit se k internetu. Populární prohlížeče jsou například Google Chrome, Mozilla Firefox, Opera a jiné.

**1.** Otevřete prohlížeč a do pole pro zadávání adresy zadejte: **iconnect.net** . Přihlaste se na tuto adresu.

**POZNÁMKA**: Na načtení stránky a zobrazení informací na další obrazovce budete možná muset počkat o něco déle než obvykle.

• Vyplněním políček na této obrazovce připojíte modul k internetu. V těchto polích musíte vyplnit údaje o internetové síti, do které chcete modul připojit (např. vaše domácí WiFi síť).

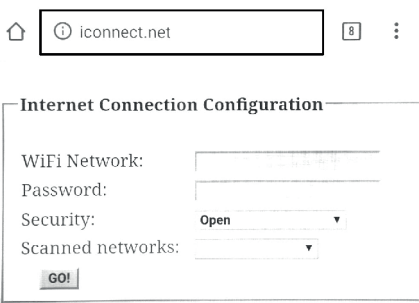

- Pole **Scanned networks**: internetové sítě detekované modulem (v blízkosti konvektoru).
- **• POZNÁMKA**: V rozbalovací nabídce pole **Scanned networks** jsou uvedené internetové sítě nalezeny modulem. Rozbalovací nabídka se rozbalí kliknutím na ni. Úroveň (kvalita) signálu (Signal) přijatá modulem se rovněž zobrazí pro každou z uvedených internetových sítí. Protože úrovně jsou negativní (záporná hodnota), menší číslo znamená, že kvalita signálu je lepší. Modul může fungovat dobře na síti se signálem s úrovní pod -70dBm. Síť s úrovní signálu nad -80dBm se nedoporučuje používat. V takovém případě přemístěte router / modem internetové sítě blíže ke konvektoru, nebo připojte další router nebo zesilovač signálu.
- Pokud je internetová síť v rozevíracím seznamu **Scanned networks** a vyberete ji, její přihlašovací údaje (WiFi network a Security) se vyplní automaticky. Heslo sítě v poli **Password** musí být zadáno manuálně.
- Pokud modul nenajde požadovanou internetovou síť nebo je síť skrytá, budete muset zadat tyto údaje do polí:
	- Pole **WiFi Network:** název internetové sítě.
	- Pole **Password:** heslo internetové sítě.
	- Pole **Security:** typ kódování internetové sítě.

**2.** Zadejte kompletní přihlašovací údaje internetové sítě, ke které chcete modul připojit.

#### **3.** Klepněte na tlačítko **GO**!

Na obrazovce zařízení se objeví nová zpráva s potvrzením, podobně jako na obrázku níže (*Zpráva z webu iconnect.net*):iconnect.net savs

Press OK to send, then wait a few seconds.

OK

Po potvrzení (kliknutí na tlačítko ОK):

- Během několika sekund se WiFi síť vytvořená modulem (např. Nat-AP-170) vypne a připojené zařízení se bude moci připojit k jiné síti (výchozí) nebo zůstane nepřipojené k síti.
- Na displeji elektroniky se zobrazí symbol  $\pm$  připojení k internetu. To znamená, že iste úspěšně připojili modul k internetu! Přejděte na následující kapitolu.

### **Metóda č. 2 - Použití aplikace My Eldom**

**Poznámka:** Před použitím této metody si musíte stáhnout a nainstalovat aplikaci **My Eldom** na vaše zařízení. Potom postupujte podle pokynů. Aplikaci si můžete stáhnout ze služby Google Play nebo App Store nebo naskenováním QR kódu na konci tohoto návodu.

- **1.** Spusťte aplikaci přejděte na kartu **Settings** / Nastavení.
- Při úspěšném připojení zařízení k WiFi modulu podle *"bodu 2 v Kroku 2"*, se zobrazí zpráva **Application connected to modem /** *Aplikace připojena k modemu* - zařízení a modul jsou připojeny. Zároveň se v poli *"Modem version:"* objeví verze modemu (např. 40).
- Při neúspěšném připojení bude zobrazeno *"Modem version: not connected"* Zařízení není připojeno na WiFi modul, případně se zobrazí zpráva **Application can not connect to device's modem. Please reconnect to device access point and try again! /** *Aplikace se nemůže připojit k modemu zařízení. Znovu se připojte k přístupovému bodu zařízení a zkuste to znovu!* - zařízení se nemůže připojit k modulu. Znovu připojte zařízení k WiFi síti modulu a zkuste to znovu.
- **2.** Vyplňte všechny potřebné údaje na kartě **Settings** / Nastavení.
- Pole **Nearby networks**: internetové sítě nalezené modulem (v dostupnosti konvektoru).
- **• POZNÁMKA**: V rozbalovací nabídce pole **Nearby networks** jsou uvedeny internetové sítě nalezené modulem. Rozbalovací nabídka se rozbalí kliknutím na ni. Úroveň (kvalita) signálu (Signal) přijatá modulem se rovněž zobrazí pro každou z uvedených internetových sítí. Protože úrovně jsou negativní (záporná hodnota), menší číslo znamená, že kvalita signálu je lepší. Modul může fungovat dobře na síti se signálem s úrovní pod -70dBm. Síť s úrovní signálu nad -80dBm se nedoporučuje používat. V takovém případě přemístěte router / modem internetové sítě blíže ke konvektoru, nebo připojte další router nebo zesilovač signálu.
- **• Pokud je internetová síť** v rozevíracím seznamu **Nearby networks** a vyberete ji, její přihlašovací údaje (WiFi network a Security) se vyplní automaticky. Heslo sítě v poli **Password** a přístupový kód v poli **Access Code** musí být zadány ručně. Pokud jste připojili konvektor k internetové síti již dříve, heslo se vyplní automaticky (v poli Password / Heslo se nemusí zobrazovat žádné označení).
- **• Pokud modul nenajde** požadovanou internetovou síť nebo je síť skrytá, budete muset zadat tyto údaje do polí:
	- Pole **WiFi Network:** název internetové sítě.
	- Pole **Password:** heslo internetové sítě.
	- Pole **Access Code:** přístupový kód k modulu.

Jsou to *poslední 4 znaky* z pole **ID** doplňkového informačního displeje pro WiFi připojení elektroniky.

- Viz *INFORMACE ZOBRAZOVANÉ NA LED DISPLEJI - Informace o stave WiFi modulu\** v Návodu k obsluze.

**WiFi connection** D:9c01 2052 a340 Access Code IP: 192.168.000.050 WiFi: AP mode Sd/Rc 134/134

**\*** Pro zobrazení ID kódu stiskněte na displeji tlačítko OK a potom 2x tlačítko ▲.

• Pole **Security:** - typ kódování internetové sítě.

#### **3.** Klepněte na tlačítko **SEND / Odeslat**

V závislosti na zadaných údajích v polích se mohou zobrazit následující zprávy:

- **• Information is send to modem** / *Informace se odesílají na modem* informace byly odeslány do modulu
- **• Incorrect access code** / *Nesprávný přístupový kód* Nesprávný přístupový kód modulu
- **• Network connection is reset!** / *Síťové připojení je resetováno!*.
- **• Network set successfully** / *Síť byla úspěšně nastavena*

## **Pokud byly všechny pole vyplněna správně:**

- Během několika sekund se WiFi síť vytvořená modulem (např. Nat-AP-170) vypne a připojené zařízení se bude moci připojit k jiné WiFi síti (výchozí) nebo zůstane nepřipojené k síti.
- Na displeji elektroniky se zobrazí symbol < připojení k internetu. To znamená, že jste úspěšně připojili modul k internetu! Přejděte na následující kapitolu.

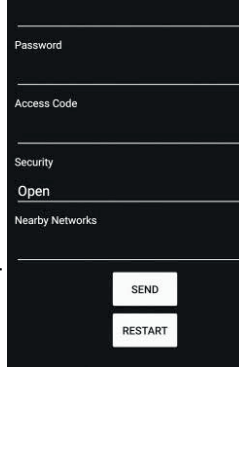

Setup Internet Connection

 $\overline{1}$ 

WiFi Network

 $\hat{\bullet}$ 

## **PŘIDÁNÍ WIFI MODULU PŘIPOJENÉHO K INTERNETU KE VZDÁLENÉMU**  OVLÁDÁNÍ A MONITOROVÁNÍ PROVOZU **"MY ELDOM"**

Po připojení modulu k internetu (na displeji elektroniky musíte vidět symbol připojení k internetu  $\leftarrow$ ):

**1.** V prohlížeči zařízení do pole pro zadávání adresy zadejte **myeldom.com** a načtěte stránku. Otevře se okno pro přihlášení / registraci do účtu MyEldom, nebo použijte staženou aplikaci, karta Client. Pro přihlášení se používá e-mail a heslo.

**• Registrace nového uživatele**. - Pokud nejste zaregistrován v systému, zaregistrujte se kliknutím na položku "Register as new user" ("Registrovat jako nový uživatel"). Vyplňte všechna pole (jméno, heslo, potvrďte heslo, jméno, příjmení), zaškrtněte, že souhlasíte s Podmínkami používání (Terms of agreement), zaškrtněte pole Nejsem robot a klepněte na tlačítko **Register** *(Registrovat)*. Po registraci obržíte potvrzující email na zadanou adresu, kliknutím na odkaz ve zprávě aktivujte svůj účet (profil).

**Poznámka**: Zapomenuté heslo je možné obnovit kliknutím na **Forgotten Password** - "*Zapomenuté heslo*".

**Poznámka**: Stažení aplikace My Eldom a registraci účtu v systému My Eldom (v prohlížeči nebo v aplikaci) můžete provést i před provedením všech předešlých nastavení.

**2.** Po potvrzení registrace klikněte na **Go to login** *(Nazpět k přihášení)*, vyplňte email a heslo a přihlaste se do účtu kliknutím na tlačítko **Log In** *(Přihlášení)*. Zatržením pole **Remember me** (*"Zapamatovat si mě")* si aplikace uloží vaše data a automaticky vás přihlásí při dalším spuštění a používání aplikace, čímž vám poskytne přístup k ovládání a monitorování systému.

**3.** Po přihlášení do účtu si můžete přidat spárovaný konvektor (modul), který chcete vzdáleně ovládat. **Přidání konvektoru (modulu) připojeného na internet** provedete pomocí tlačítka  $+$  ". Zobrazí se následující okno:

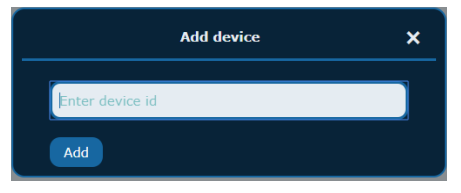

**Enter device id** - do pole zadejte *celý ID kód* výrobku.

Pole **ID** doplňkového informačního displeje pro WiFi připojení elektroniky. Viz *INFORMACE ZOBRAZOVANÉ NA LED DISPLEJI - Informace o stave WiFi modulu\** v základním Návodu k obsluze.

**\*** Pro zobrazení ID kódu stiskněte na konvektoru tlačítko OK a potom 2x tlačítko ▲.

Poté klikněte na tlačítko **Add** - *Přidat*. Konvektor je přidaný.

**Poznámka**: Pokud jste zakoupili několik konvektorů, jejich přidání k vašemu účtu proveďte stejným způsobem.

**Poznámka**: Jeden modul (konvektor) může být přidán pouze k jednomu účtu.

**Poznámka**: Pokud chcete přidat modul, který je přidán do jiného účtu, zobrazí se zpráva: **Device is already added by another user!** (*Zařízení je již přidáno jiným uživatelem*!). Musíte jej odstranit kliknutím na **Remove** "*Odstranit*" nebo ho sdílet prostřednictvím možnosti **Grant access** "*Udělit přístup*" z druhého účtu.

**Poznámka**: Vzdálené ovládání a / nebo monitorování provozu konvektoru lze provádět přes jeho modul připojený k internetu pouze z účtu, do kterého je konvektor přidán. Pokud z nějakého důvodu nevíte, jaké je to konto (účet), měli byste ovládat a / nebo monitorovat provoz konvektoru obvyklým způsobem (manuálně) popsaným v Návodu k montáž a používání k výrobku.

- **4. Po přidání modulu (konvektoru)** se objeví náhled přidaného konvektoru s následujícími údaji:
- **• Panel convector** "*Konvektor*" název zařízení. Kliknutím na ikonku tužky víte název změnit a jednotlivým konvektorům přidat vlastní název. Podle toho budete vědět, který konvektor budete ovládat a nastavovat.
- **• ID:** ID kód konvektoru
- **• Časové pásmo** *No timezone selected / Není vybrané časové pásmo*. Kliknutím na ikonku tužky změňte časové pásmo, vyberte (UTC + 01: 00) Belgrade, Bratislava, Budapest a klikněte na ikonku *Save - Uložit*.
- **• Grant access** "*Udělit přístup*" kliknutím můžete přidat práva na ovládání konvektoru jinému uživateli. Zadejte email uživatele (musí být registrován v systému My Eldom) a klepněte na tlačítko *Grant Access (Udělit přístup)*. Uživatel je přidán, v jeho kontě se následně objeví daný konvektor, ke kterému jste povolili přístup. Dalším kliknutím na tlačítko *Grant Access (Udělit přístup)* můžete udělit přístup i dalším uživatelům.
- **• Remove** "*Odstranit*" kliknutím na položku odstraníte konvektor ze svého účtu. Potvrďte kliknutím na tlačítko Yes / Ano.

**5.** Po pridaní modulu (konvektora) môžete vzdialene ovládať konvektor a monitorovať jeho prevádzku.

Podrobné pokyny na používanie a obsluhu systému (aplikácie) My Eldom nájdete po prihlásení do svojho účtu

- kliknutím na  $\Box$ , alebo na stránke http://bit.ly/ELIZ\_Nastavenie\_WiFi

## **VYTVÁŘENÍ SKUPIN A OVLÁDÁNÍ VÍCE KONVEKTORŮ NAJEDNOU**

Aplikace umožňuje i vytváření více skupin konvektorů a plnohodnotné ovládání a změnu nastavení hromadně pro více konvektorů najednou, přidaných do vytvořené skupiny.

Pro skupinu konvektorů můžeteprovést tato nastavení (totožné s nastavením pro 1 konvektor):

- Vybrat si skupinu, pro kterou chcete měnit nastavení
- Zapnout a vypnout konvektor (z režimu / a do režimu Standby)
- Nastavit požadovanou teplotu ohřevu
- Nastavit týdenní program / časovač a provádět změny jeho nastavení (nastavit časové úseky a teplotu ohřevu pro každý úsek)
- Nastavit automatické nastavení času a data konvektoru ze sítě
- Nastavit režim Detekce otevřeného okna
- Nastavit začátky denní a noční sazby energie
- Exportovat a importovat nastavení na server / do souboru (jen přes desktop verzi na myeldom.com).

### **1. Create groups - Vytvořit skupiny.**

- **• Device type** (*Typ zařízení*) přednastavený je Panel convector (konvektor).
- **• Groups** (*Skupiny*) výběr skupiny, do které chcete přidat další konvektor. Na začátku svítí *Create new group* (*Vytvořte novou skupinu*)
- **• Group name** (*Název skupiny*) při vytváření jakékoli skupiny sem zadejte název skupiny pro její další snadnější identifikaci
- **• Uložení skupiny** klikněte na tlačítko **Save** (*Uložit*). Vytvoří se skupina se zadaným názvem, který se objeví v poli Groups (Skupiny)
- **• Přidání konvektorů do skupiny** Chcete-li do této skupiny přidat konvektory, je třeba přidat je kliknutím na tlačítko **Add** (*Přidat*) zo zoznamu *Devices without group (Zařízení bez skupiny).* V seznamu jsou zobrazeny pouze konvektory, které jste si již dříve úspěšně přidali do svého účtu. Konvektory se po přidání zobrazí v seznamu *Devices with group (Zariadenia so skupinou).*
- **• Odebrání konvektoru ze skupiny** Chcete-li některý z konvektorů ze skupiny odebrat, klepněte na tlačítko **Remove** (*Odebrat)* při názvu konvektoru.
- **• Vytvoření další skupiny** pokud chcete vytvořit další novou skupinu, v poli *Groups (Skupiny)* vyberte opět výběr *Create new group (Vytvořit novou skupinu)* a do pole *Group name (Název skupiny)* napište názov nové skupiny. Do nové skupiny víte také přidat volné konvektory ze seznamu *Devices without group*. Pokud se tam žádné konvektory nenacházejí, všechny dostupné konvektory jste již přidali do předchozí skupiny / skupin.
- **• Odstranění skupiny** pokud chcete některou ze skupin odstranit, vyberte ji v poli *Groups (Skupiny)* a klepněte na tlačítko **Remove** *(Odebrat)* pod seznamem konvektorů.

## **2. Group manage - Správa skupiny**

V části Správa skupiny můžete měnit a provádět nastavení pro zvolenou skupinu konvektorů.

- **• Device type** *(Typ zařízení)* přednastavený je *Panel convector (Konvektor)*.
- **• Groups** *(Skupiny)* výběr skupiny, pro kterou chcete provést nastavení
- **• Temperature** *(Teplota)* změna teploty pro klasický **ON režim režim Vytápění** (bez časovače). Po nastavení teploty klepnutím na *Apply temperature (Použít teplotu).*
- **• State** (Stav) vypnutí a zapnutí konvektoru (z režimu / a do režimu Standby). Klikněte na *Apply state (Použít)*.
- **• Advanced settings** *(Pokročilé nastavení)* v této části můžete provádět nastavení týdenního programu a časovačů, nastavení detekce otevřeného okna, nastavení začátků sazeb elektřiny, zapnout a vypnout automatické nastavení času a data ze sítě.

#### **POZNÁMKA**:

Bez zakúpeného konvektora nie je možné vidieť v aplikácii možnosti nastavenia. V prípade záujmu Vám vieme poskytnúť prístup k ovládaniu testovacieho zariadenia, aby ste si vedeli pozrieť možnosti správy a ovládania konvektora / konvektorov. Najprv si však budete musieť stiahnúť aplikáciu a vytvoriť si konto v My Eldom (Registrovať sa), aby ste nám vedeli poskytnúť Váš email, pre ktorý udelíme prístup na ovládanie konvektorov.

Kontaktujte nás v pracovných dňoch od 8:30 - 16:00.

#### **POZNÁMKA**:

Bez zakoupeného konvektoru není možné vidět v aplikaci možnosti nastavení. V případě zájmu Vám umíme poskytnout přístup k ovládání testovacího zařízení, abyste si uměli podívat možnosti správy a ovládání konvektoru / konvektorů. Nejprve si však budete muset stáhnout aplikaci a vytvořit si účet v My Eldom (Registrovat se), abyste nám věděli poskytnout Váš email, pro který udělíme přístup k ovládání konvektorů.

Kontaktujte nás v pracovních dnech od 8:30 - 16:00.

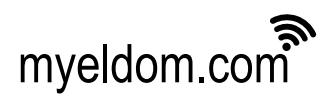

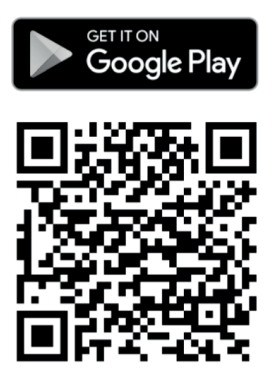

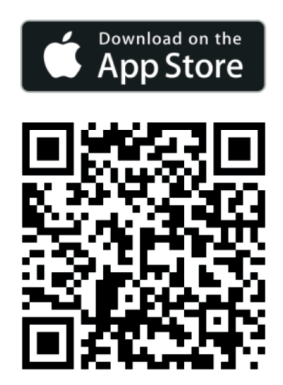

Otázky spojené s pripojením modulu k internetu alebo obsluhou aplikácie:

+421 2 5363 4208 info@eliz.sk prodej@eliz.cz